# **NFF13694**

Notice d'installation

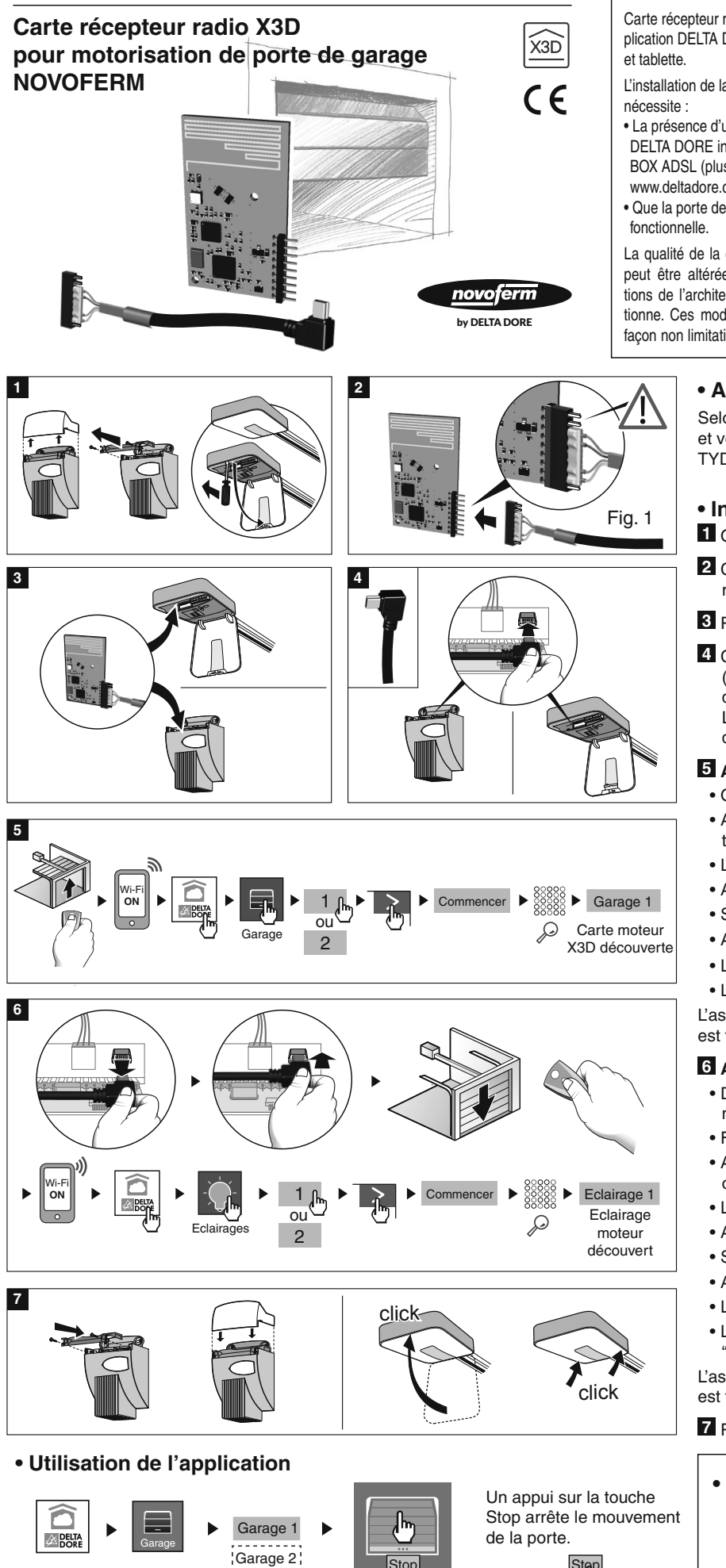

#### **• Informations générales**

Carte récepteur radio X3D pilotée par l'application DELTA DORE TYDOM smartphone

L'installation de la carte moteur X3D

• La présence d'un TYDOM 1.0 ou 2.0 DELTA DORE installé et connecté à votre BOX ADSL (plus d'information sur www.deltadore.com).

• Que la porte de garage soit installée et

La qualité de la connexion de votre produit peut être altérée par différentes modifications de l'architecture IP sur lequel il fonctionne. Ces modifications peuvent être, de façon non limitative, un changement de ma-

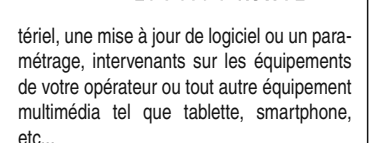

Android™ et Google play sont des marques déposées de Google Inc. IOS™ est une marque déposée de Cisco Systems Inc. WiFi est une marque déposée par Wireless Ethernet Compatibility Alliance.

En raison de l'évolution des normes et du matériel, les caractéristiques indiquées par le texte et les images de ce document ne nous engagent qu'après confirmation par nos services.

## **• Application TYDOM**

Selon votre appareil, connectez-vous à Google play ou App Store et vérifiez que vous possédez la dernière version de l'application TYDOM de DELTA DORE.

### **• Installation**

**1** Ouvrez le couvercle du moteur.

- **2** Connectez le câble fourni sur la carte moteur X3D en respectant le sens de connexion indiqué (voir Fig. 1).
- **3** Positionnez la carte à l'intérieur du compartiment moteur.
- **4** Connectez le câble USB sur la prise du moteur. (Si besoin, ôtez la partie sécable protégeant la prise USB du moteur). La connexion de la carte sur le moteur déclenche automati-

# quement le mode association pour une durée de 10 minutes.

### **5 Association de la porte de garage**

- Ouvrez la porte de garage à l'aide de la télécommande.
- Activez la connexion Wi-Fi de votre smartphone ou de votre tablette.
- Lancez l'application TYDOM.
- Appuyez sur l'icone "**Garage**".
- Sélectionnez le réseau disponible.
- Appuyez sur > puis sur "**Commencer**".
- L'application recherche la carte moteur à associer.
- Lorsque la carte est détectée, l'écran affiche "**Garage 1**".

L'association de la carte radio X3D avec l'application TYDOM est terminée.

### **6 Association de l'éclairage du moteur**

- Déconnectez puis reconnectez le câble USB sur la prise du moteur.
- Fermez la porte de garage à l'aide de la télécommande.
- Activez la connexion Wi-Fi de votre smartphone ou de votre tablette.
- Lancez l'application TYDOM.
- Appuyez sur l'icone "**Eclairages**".
- Sélectionnez le réseau disponible.
- Appuyez sur > puis sur "**Commencer**".
- L'application recherche l'éclairage du moteur à associer.
- Lorsque l'éclairage du moteur est détecté, l'écran affiche "**Eclairage 1**".

L'association de l'éclairage du moteur avec l'application TYDOM est terminée.

**7** Refermez le couvercle du moteur.

## **• Caractéristiques techniques**

**Dimensions de la carte radio** hauteur x largeur x profondeur : 46mm x 26mm x 2mm **Fréquence radio** : 868 MHz **Température de fonctionnement** : 0°C / 70°C **Consommation** : 0,3W

Lancez l'application TYDOM

Appuyez sur l'icone «Garage» Sélectionnez la porte à piloter.

Appuyez sur l'icone pour ouvrir ou fermer

la porte.

Stop Stop Stop

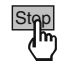